## **KURZANLEITUNG** EDUROAM EINRICHTUNG UNTER ANDROID | Ab Android 4.4\*

**RUB** 

\*) Android 4.4 erfordert die vorherige Installation des *T-TeleSec GlobalRoot Class 2* Zertifikates! Im Format **.crt** und **.der** zu finden unter: <https://www.pki.dfn.de/wurzelzertifikate/globalroot2/>

1. Entfernen Sie in den Geräteeinstellungen (Einstellungen → Netzwerk & Internet →WLAN) die vorherige eduroam Konfiguration.

2. Öffnen Sie den **Google Play Store** und installieren die "eduroam CAT" App.

HINWEIS: Starten Sie die App nach erfolgreicher Installation **noch nicht**.

3. Rufen Sie die eduroam CAT Webseite unter <https://cat.eduroam.de/?idp=217> auf.

4. Wählen Sie bei 1 Ihre Android-Version aus, falls nicht bereits voreingestellt.

5. Klicken Sie auf 2, um zum nächsten Fenster zu gelangen.

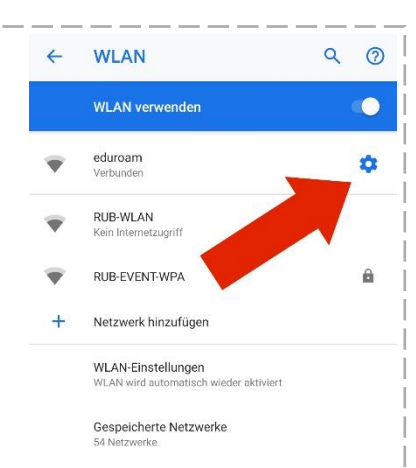

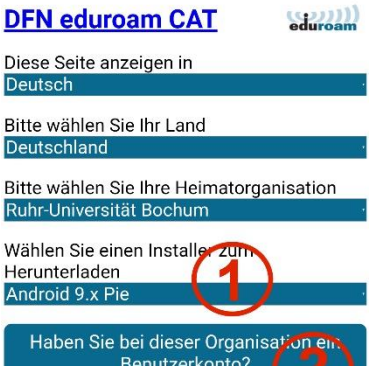

Benutzerkonto? Falls ia, und falls alle anderen oben stimmen, dann klicken Sie bitte nie zum Herunterladen

6. Zum Herunterladen der Konfiguration, klicken Sie Knopf 3.

7. Das heruntergeladene Profil können Sie nun mit der in Schritt 2. installierten eduroam CAT App öffnen und die Konfiguration installieren.

HINWEIS: Bei einigen Android-Versionen ist es erforderlich ein/e Sperrmuster/ PIN/Passwort für die Displaysperre

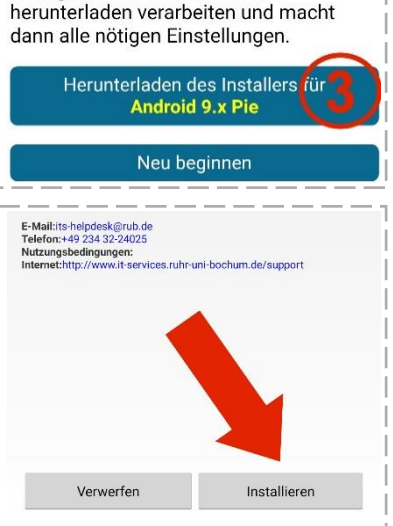

Kurmguratrunsuater uie Sie nier

zu setzen. Eine Verwendung des Zertifikats ist sonst nicht möglich.

8. Bei Aufforderung geben Sie Ihre Zugangsdaten (RUBLoginID und Passwort) ein und bestätigen wieder mit "Installieren".

9. Die Konfiguration ist hier abgeschlossen. Schließen Sie die App, wechseln in die WLAN-Einstellungen und verbinden sich nun mit eduroam.

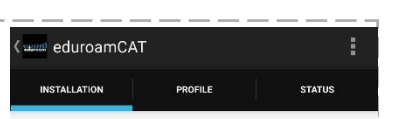

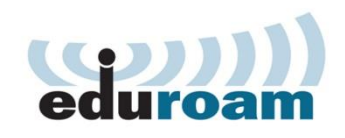

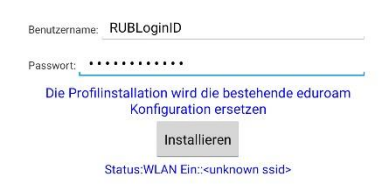